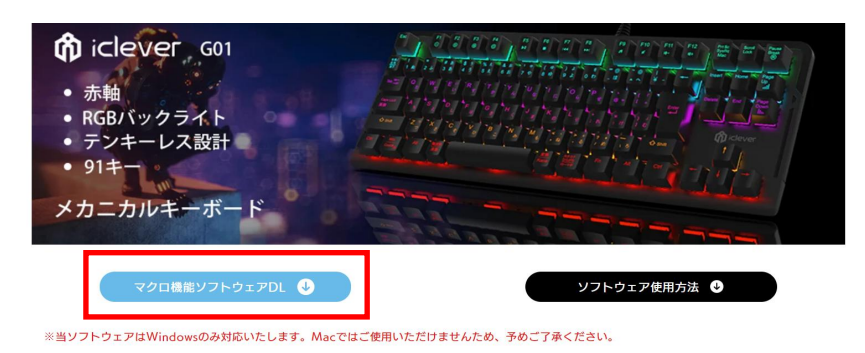

※右上[?]に表示されている「ファームウェアの更新」は、iClever公式サイトや公式Twitter にてアナウンスがない限り、行わないようご注意ください。

## お手元のキーボード機種に合わせて、[マクロ機能ソフトウェアDL]ボタンをクリックします。

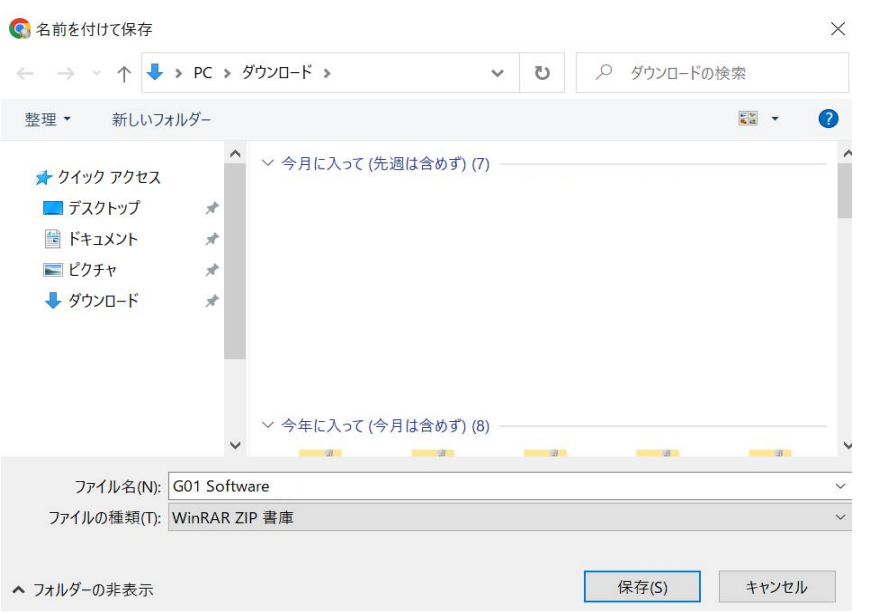

## 名前を付けて保存画面が表示されるため、任意の場所へ保存します。

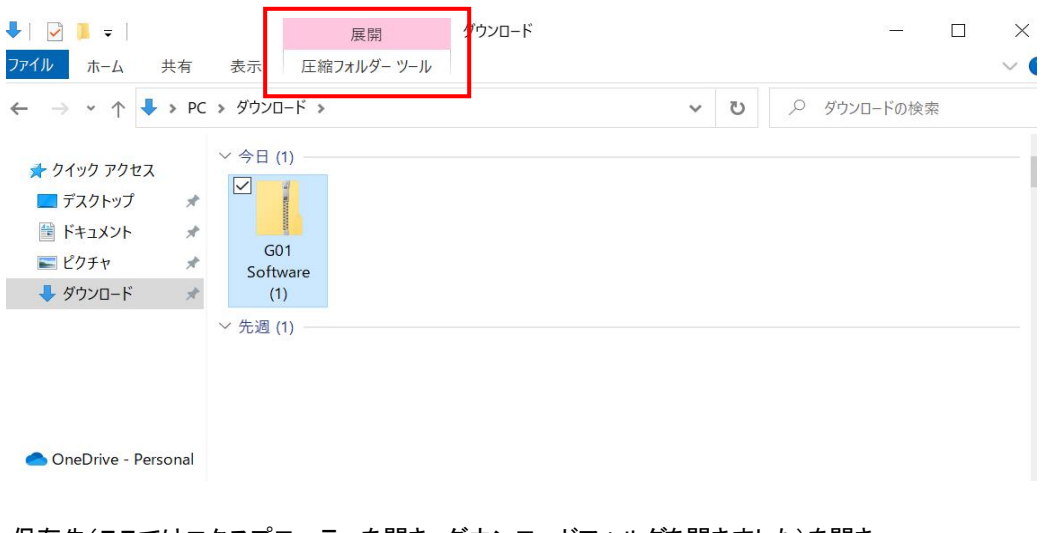

保存先(ここではエクスプローラーを開き、ダウンロードフォルダを開きました)を開き、 ダウンロードしたファイルを選択します。 選択すると、上部に「圧縮フォルダー ツール」と表示されるため、こちらをクリックします。

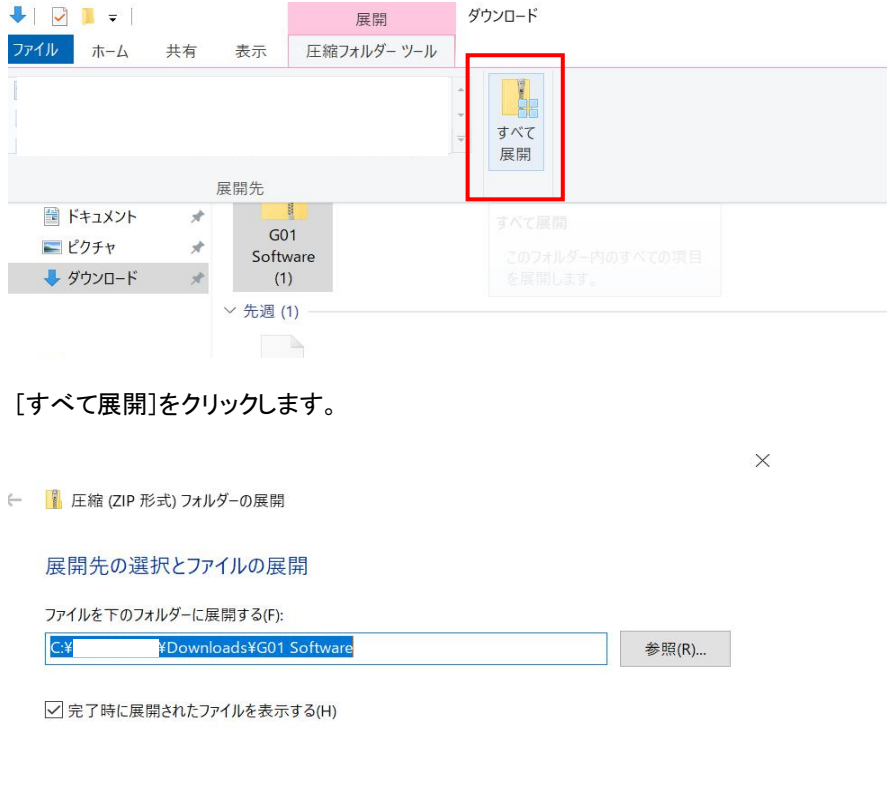

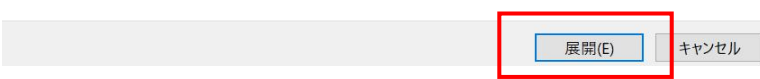

## 展開先に任意の場所を選び、[展開]をクリックします。

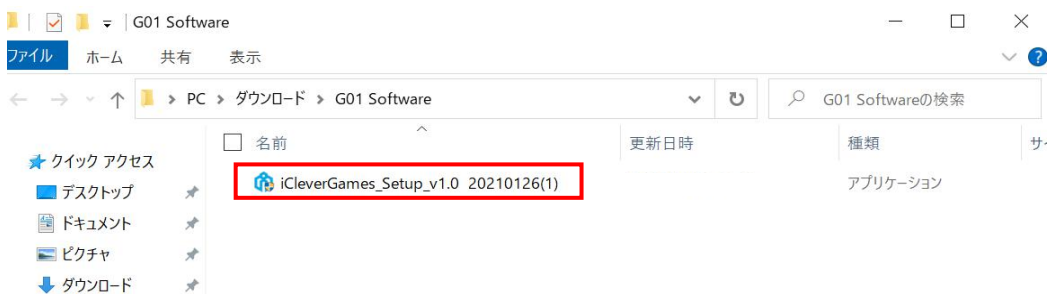

展開されたファイルが表示されます。 ※表示されない場合は、先ほど選んだ展開先を開き、ファイルフォルダーを探してください。

フォルダー内のアプリケーションをダブルクリックします。

★【ユーザーアカウント制御 この不明な発行元からのアプリがデバイスに変更を加えることを許可しますか?】 と表示されたら、[はい]をクリックします。

★【WindowsによってPCが保護されました】 と表示されたら、[詳細情報]をクリックし、[実行]をクリックします。